Inventarisatie versie

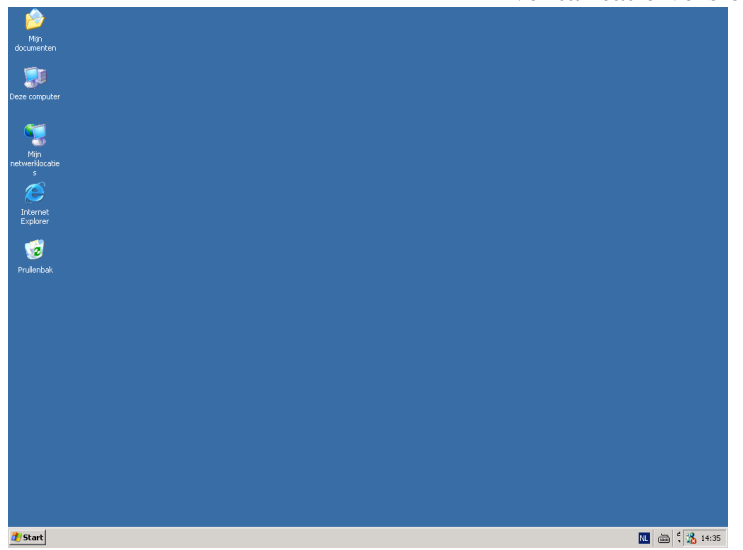

Open 'Netwerk lokaties'

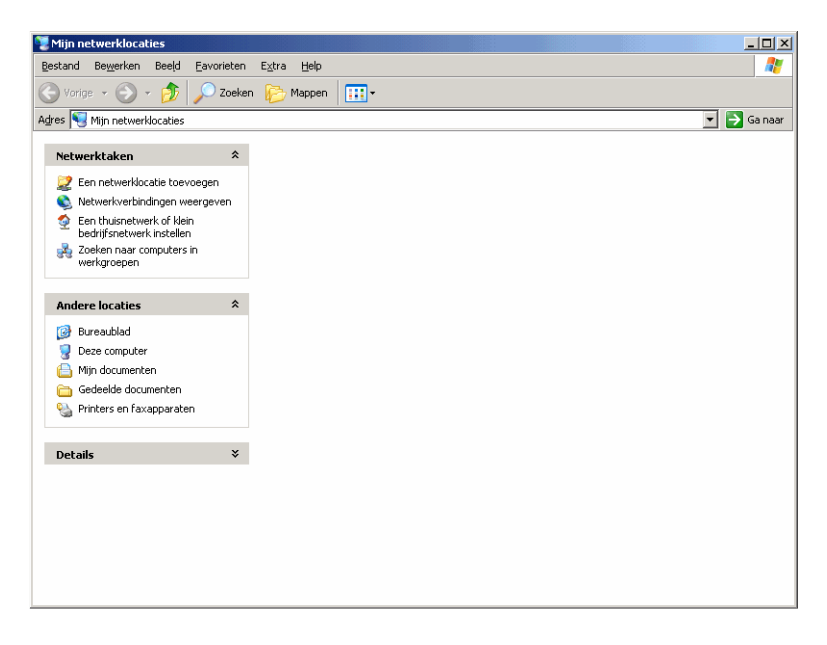

Kies 'EXTRA' , Netwerk verbinding maken

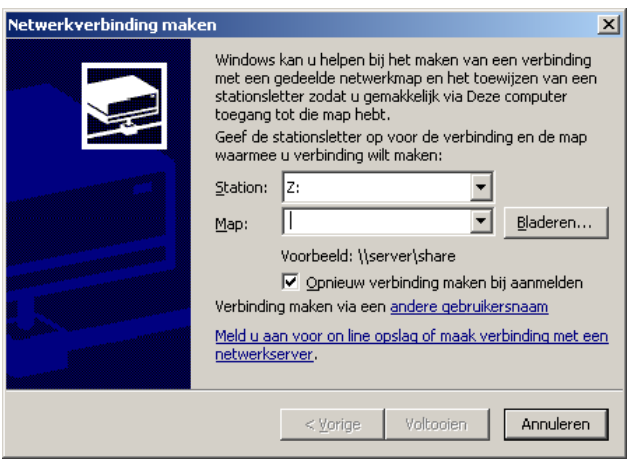

## Klik op de onderste blauwe regel 'Meld u aan voor online opslag

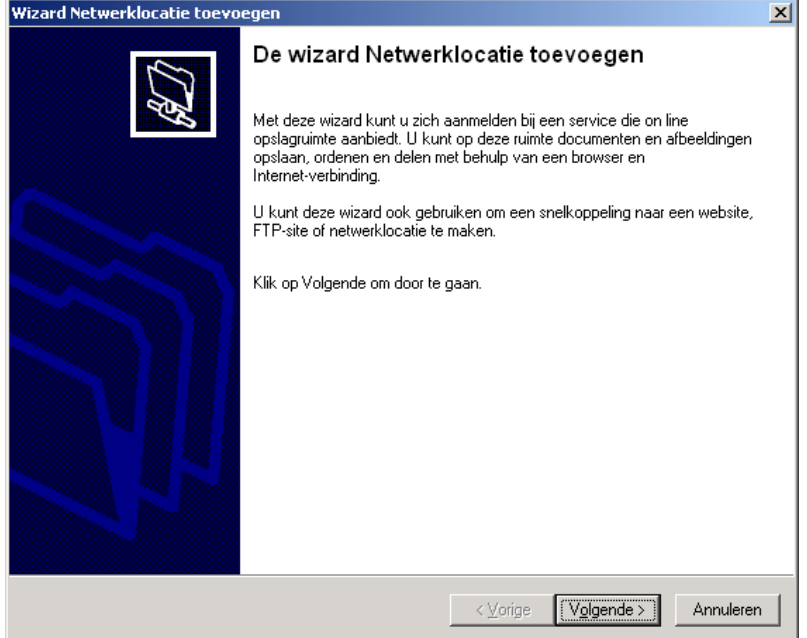

Klik op Volgende dan weer Volgende

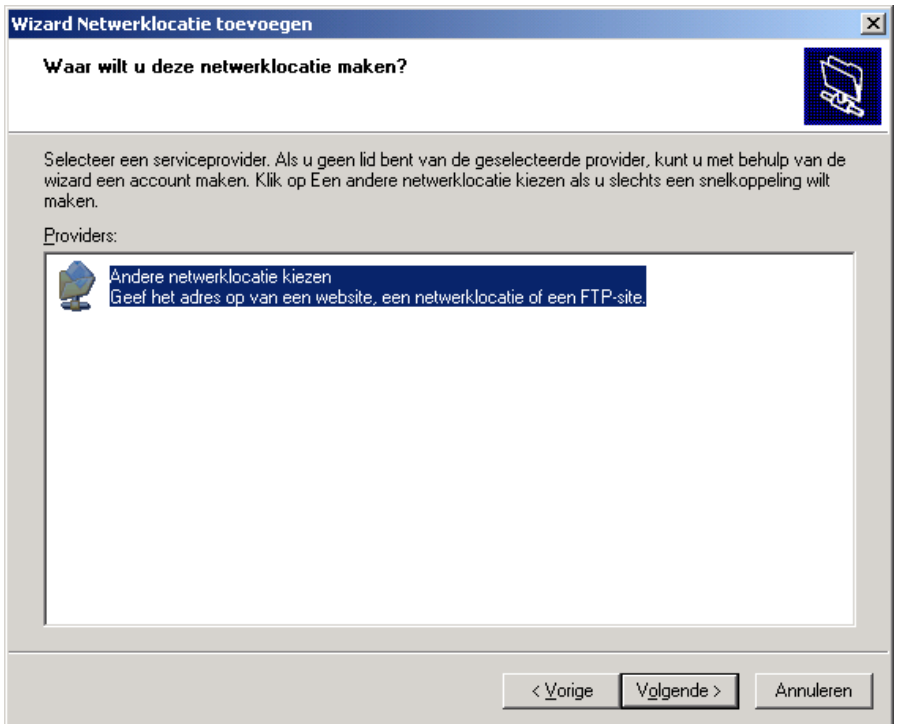

Klik op Volgende dan weer Volgende

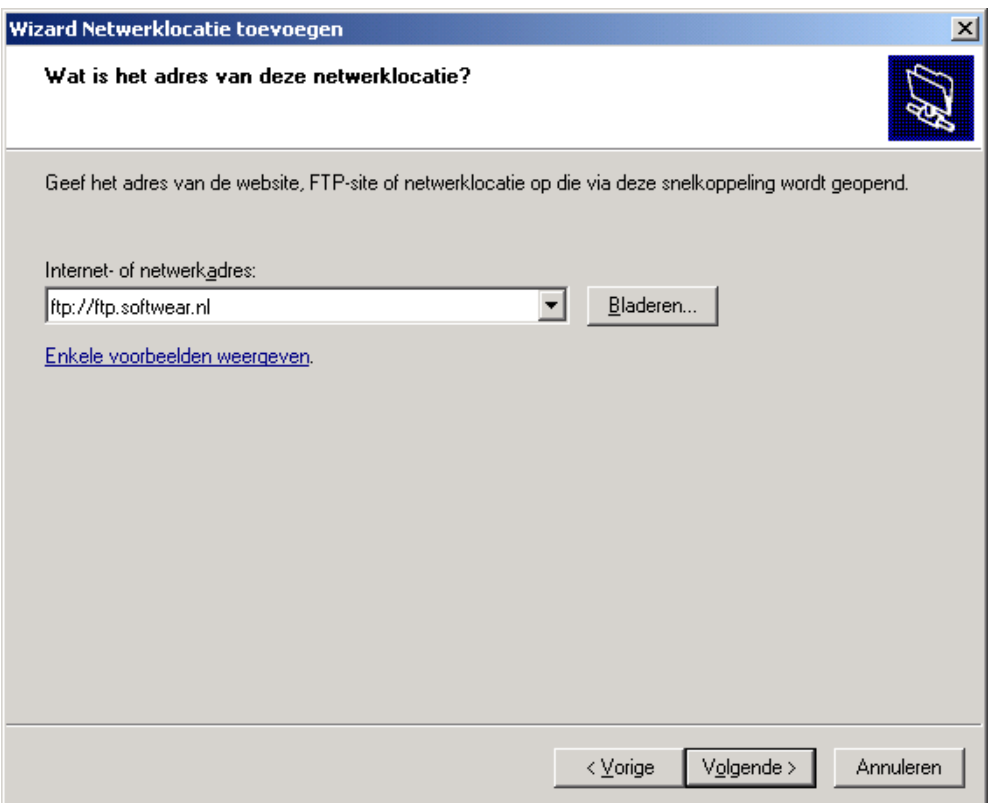

Geef bij netwerk adress op: **ftp://ftp.softwear.nl**

Klik op "Volgende"

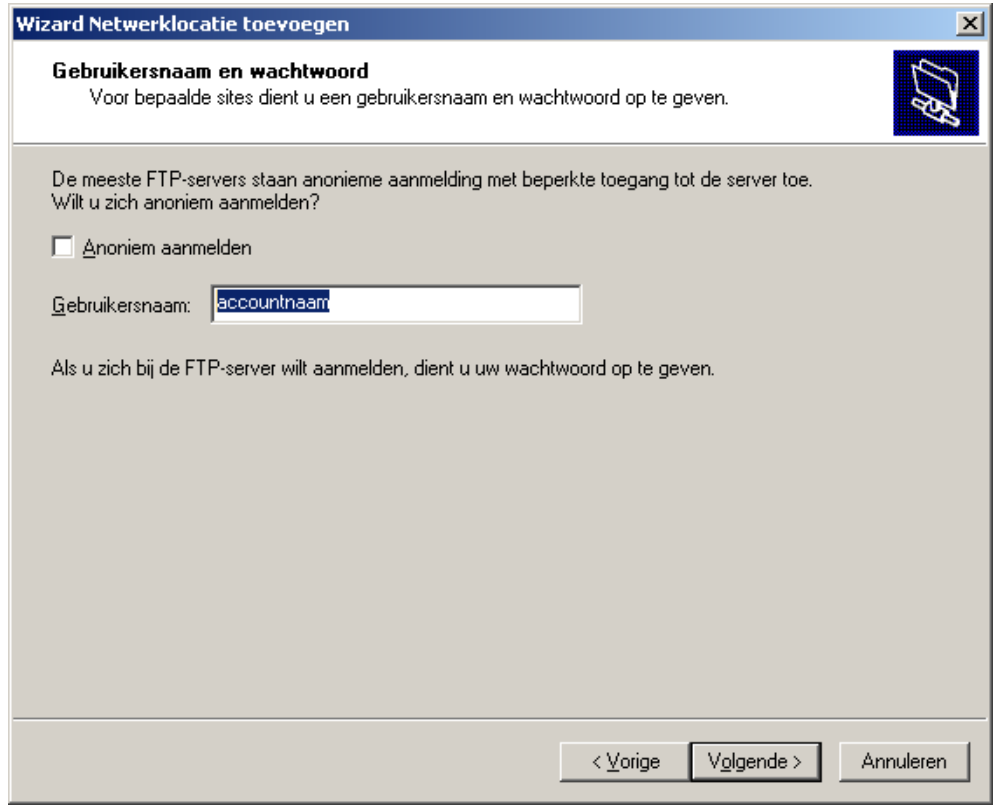

Vink Anoniem UIT en geef een gebruikers naam op. B.v. offline.0365

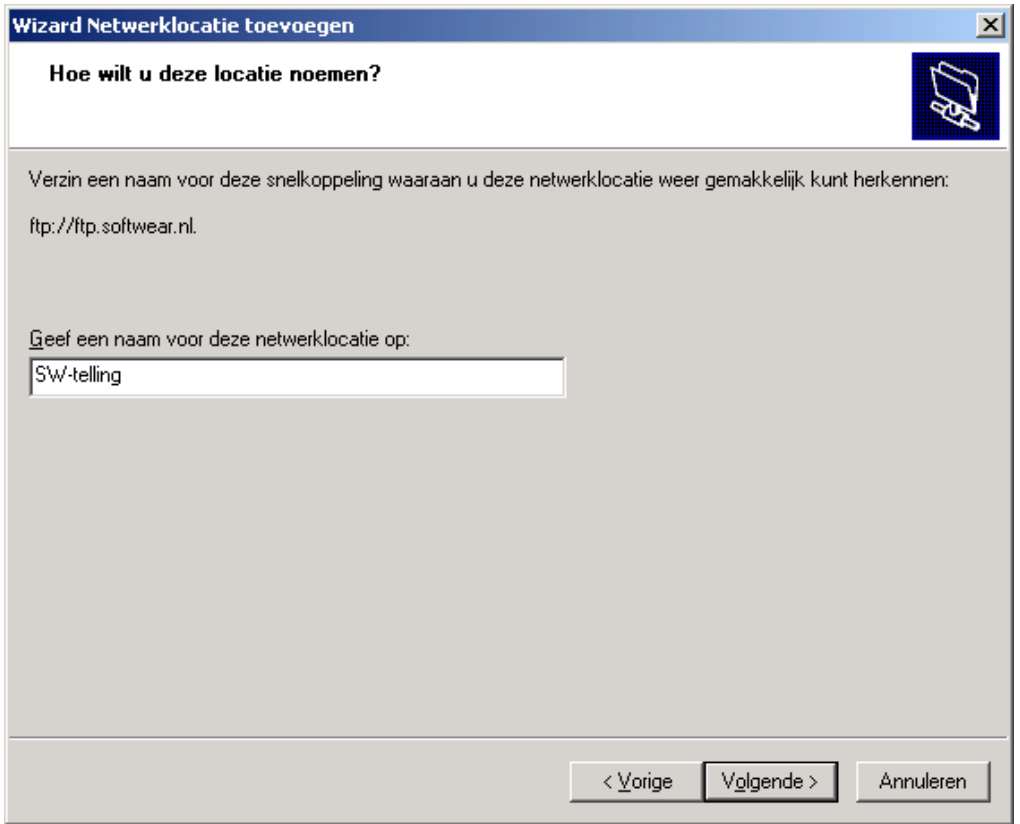

Geef een zelf gekozen naam op bv. SW-telling, klik op volgende

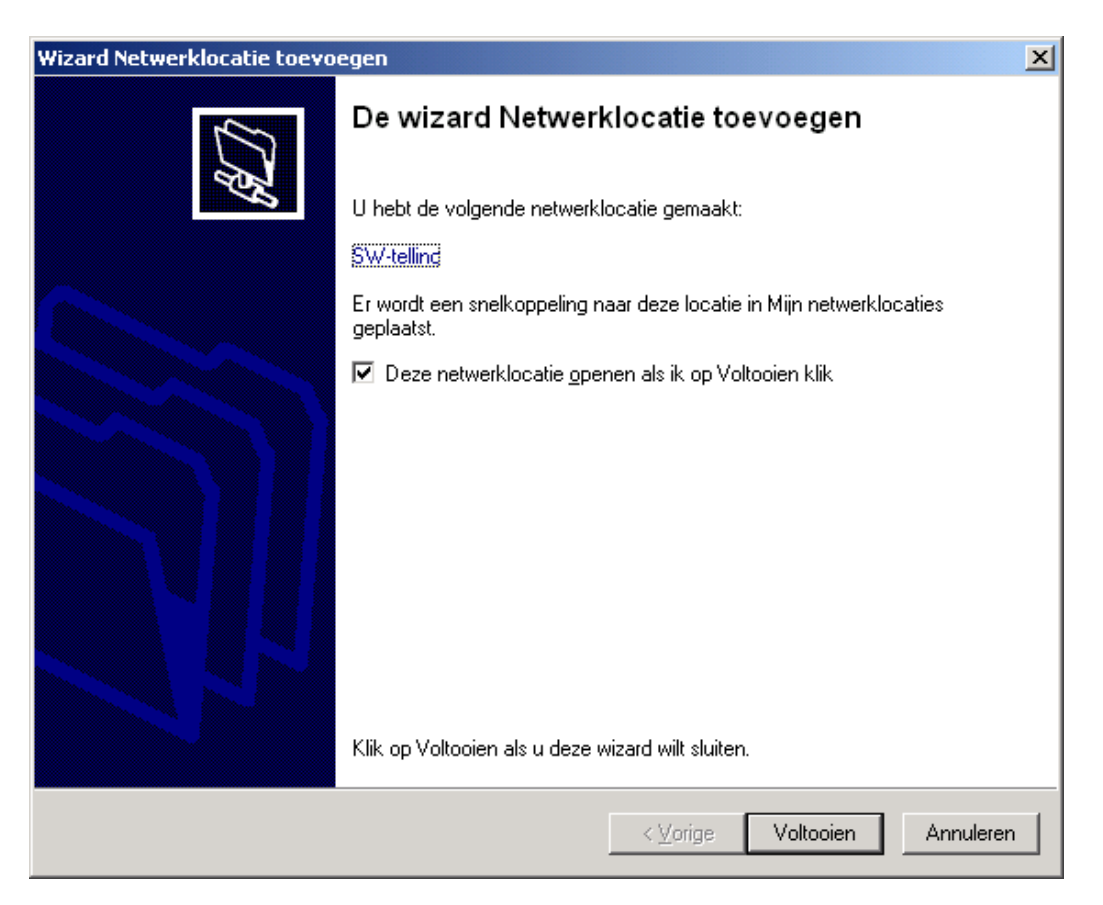

Klik op "Voltooien"

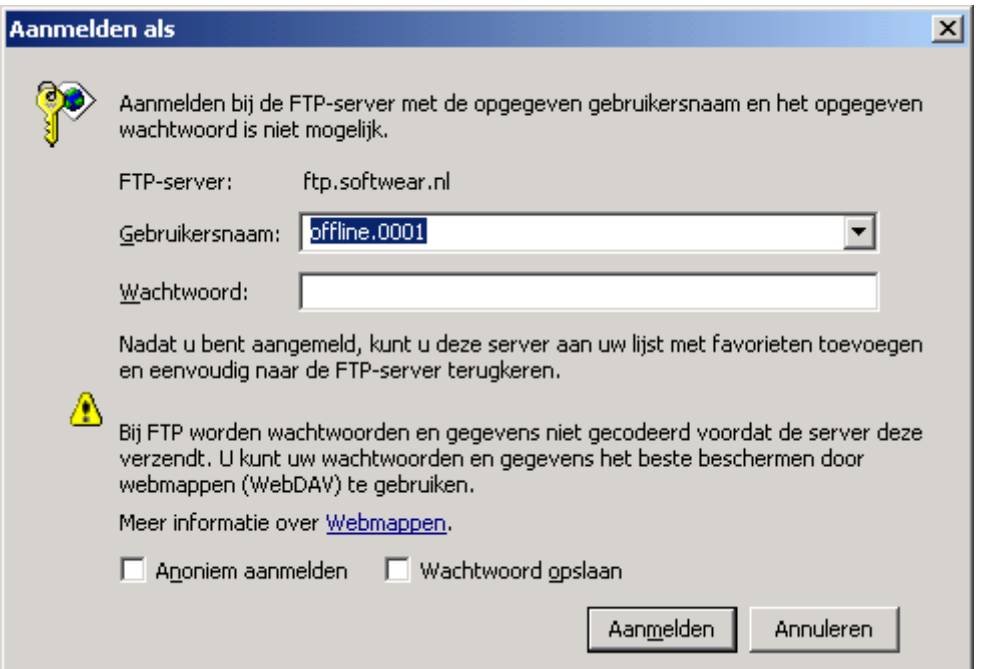

Open de verbinding en geeft account gegevens op. Dit moet beginnen met offline.accnaam

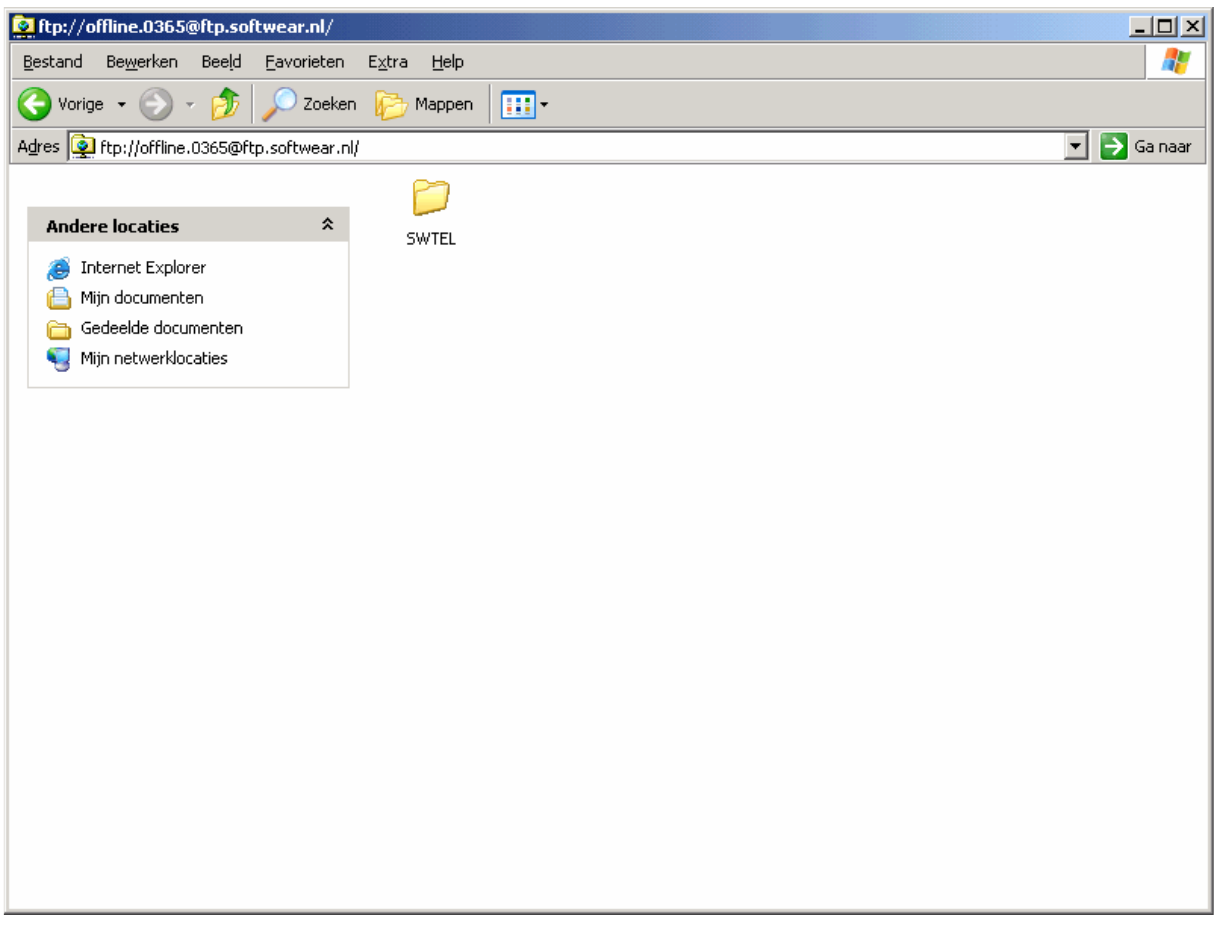

Klik SW-tel aan en doe ctrl C (Kopieren), vervolgens op het bureau blad deze computer aanklikken en de c schijf aanklikken en dan ctrl V (plakken) Nu wordt een telling map gemaakt op uw lokale schijf. Zie volgende 3 plaatjes.

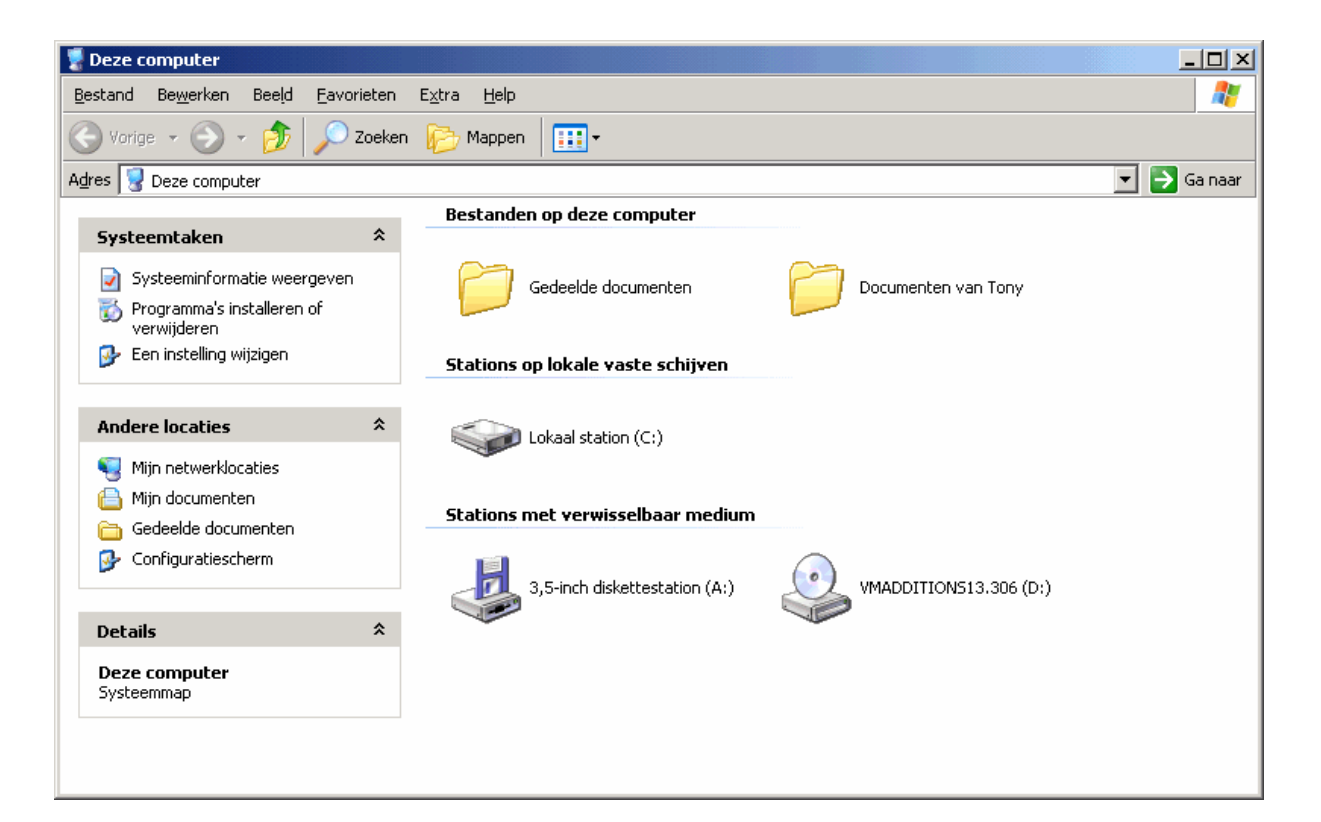

## Klik de lokaal station ( C ) aan

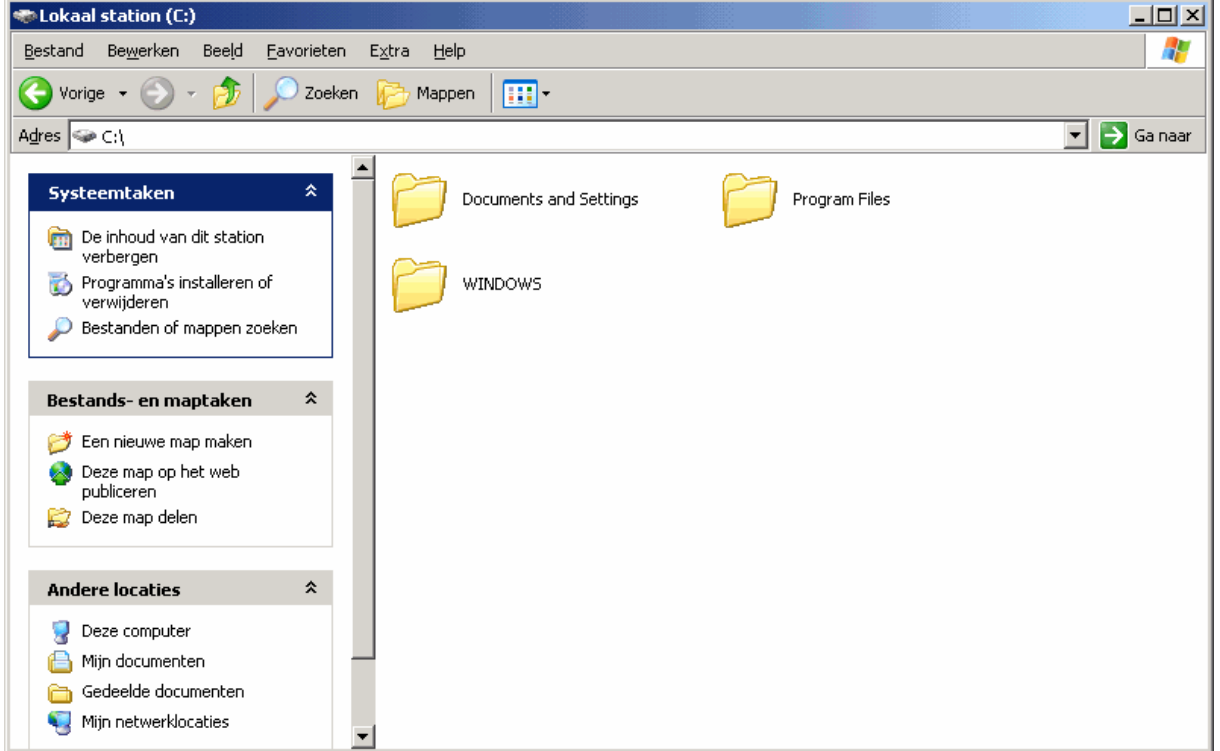

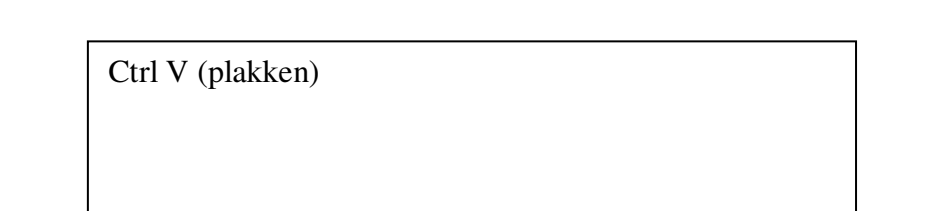

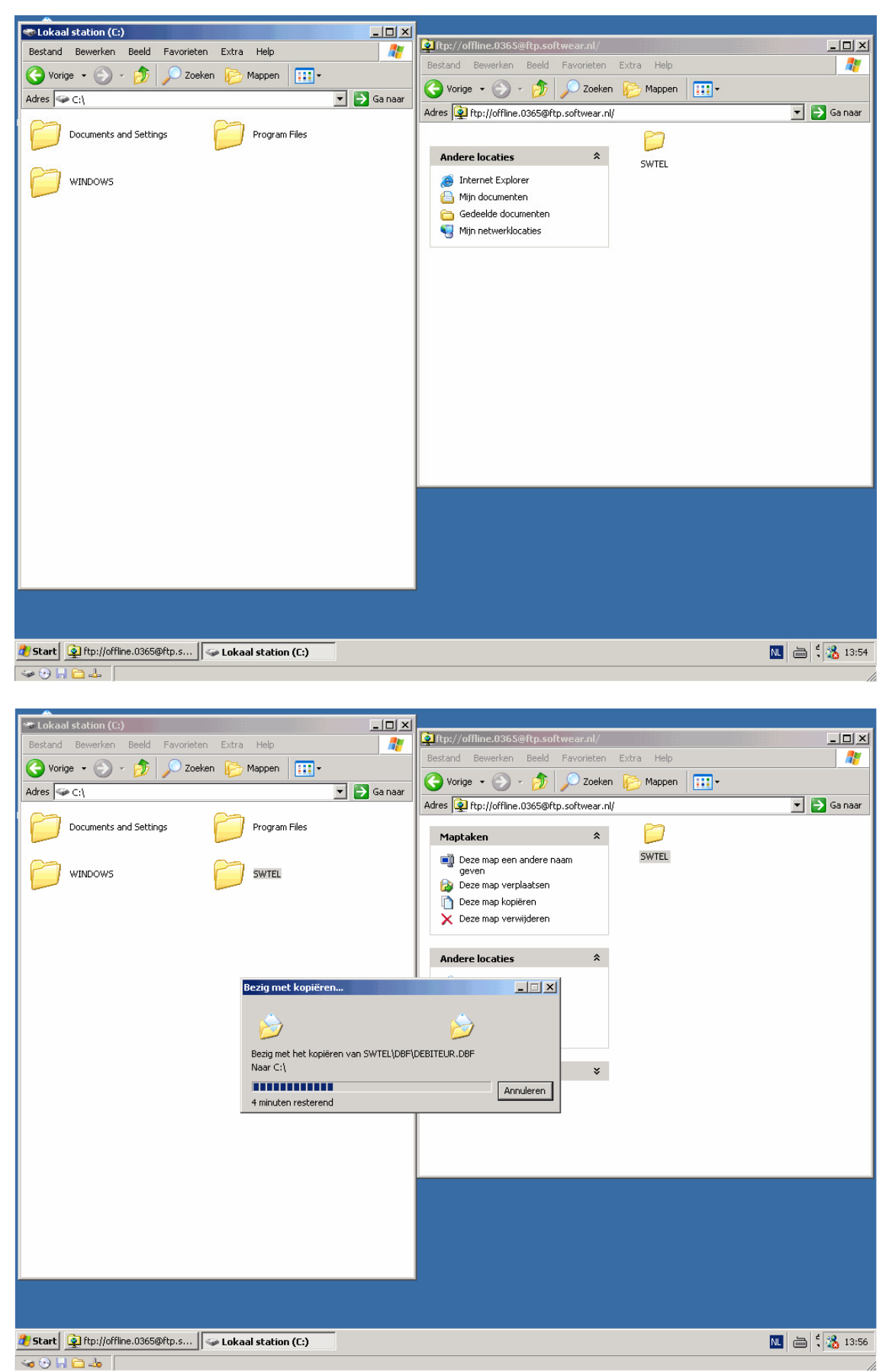

De SW-tel wordt nu op uw lokale schijf gezet.

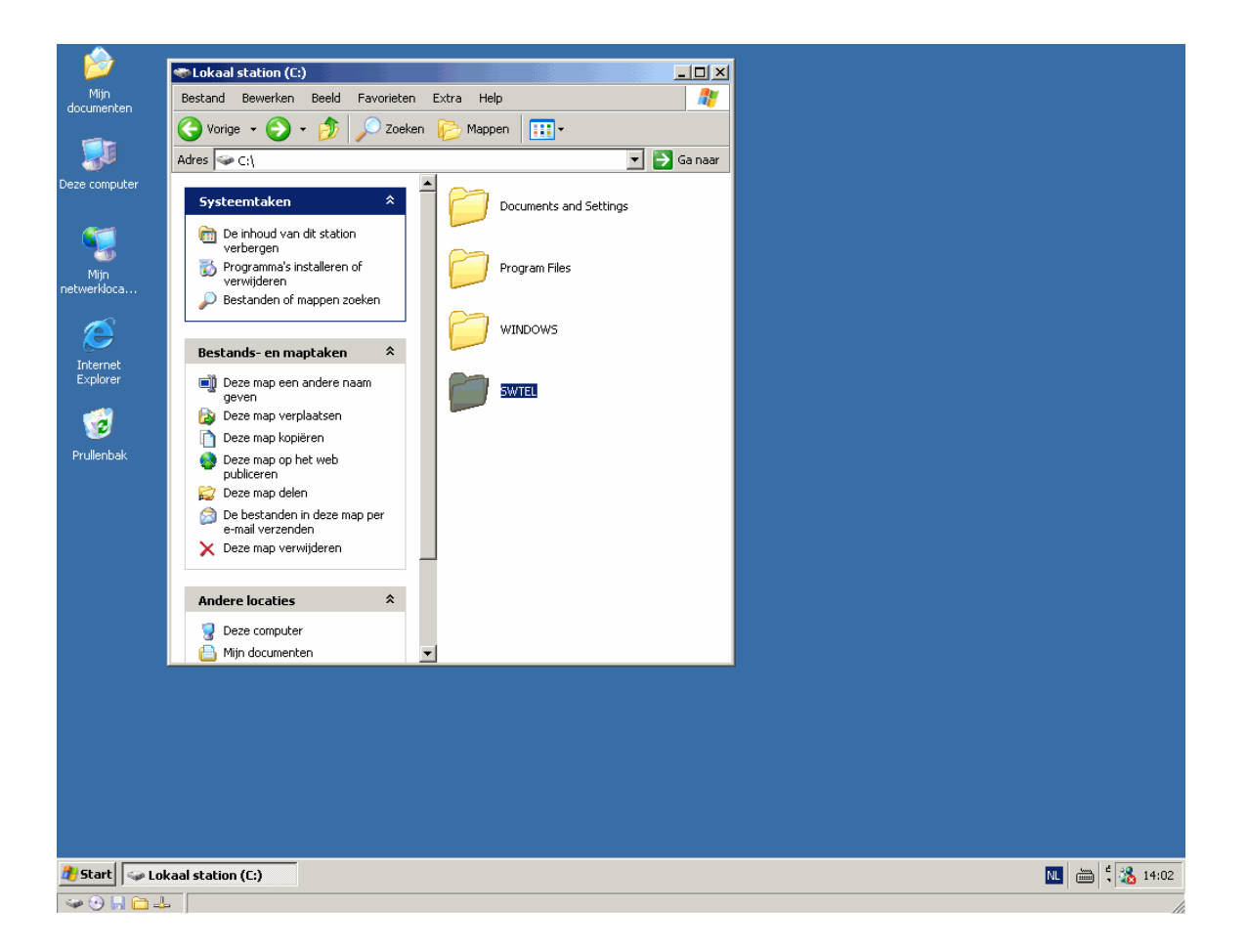

Nu verkenner openen (vlaggetje e), of rechter muisknop op de start en kiezen voor verkennen

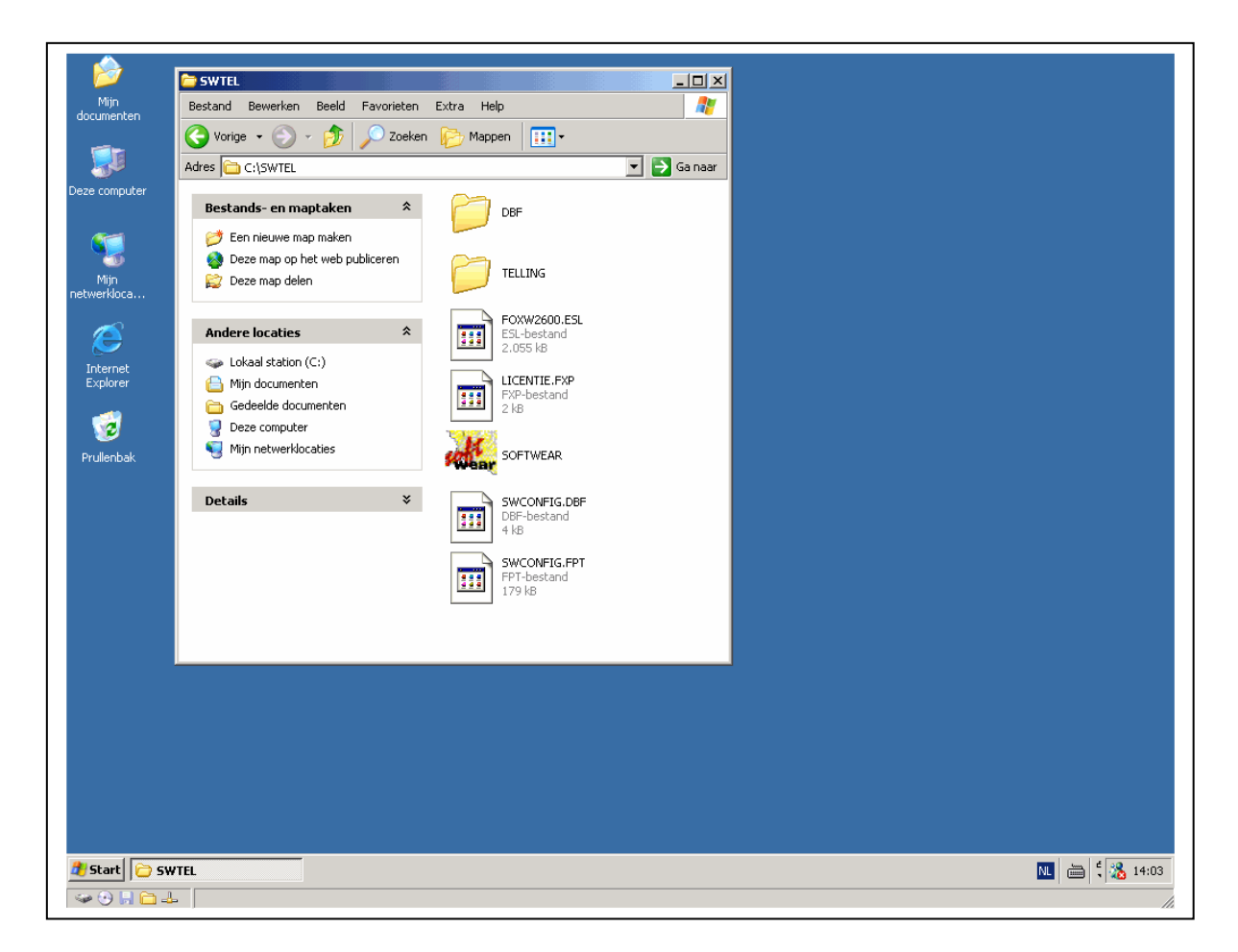

Nu onder c schijf lokaal station c de SW-tel map openen en de softwear.exe dubbelklikken.

## **Belangrijk: Eerste keer inloggen met login: 12345678 Toegangscode: 87654321**

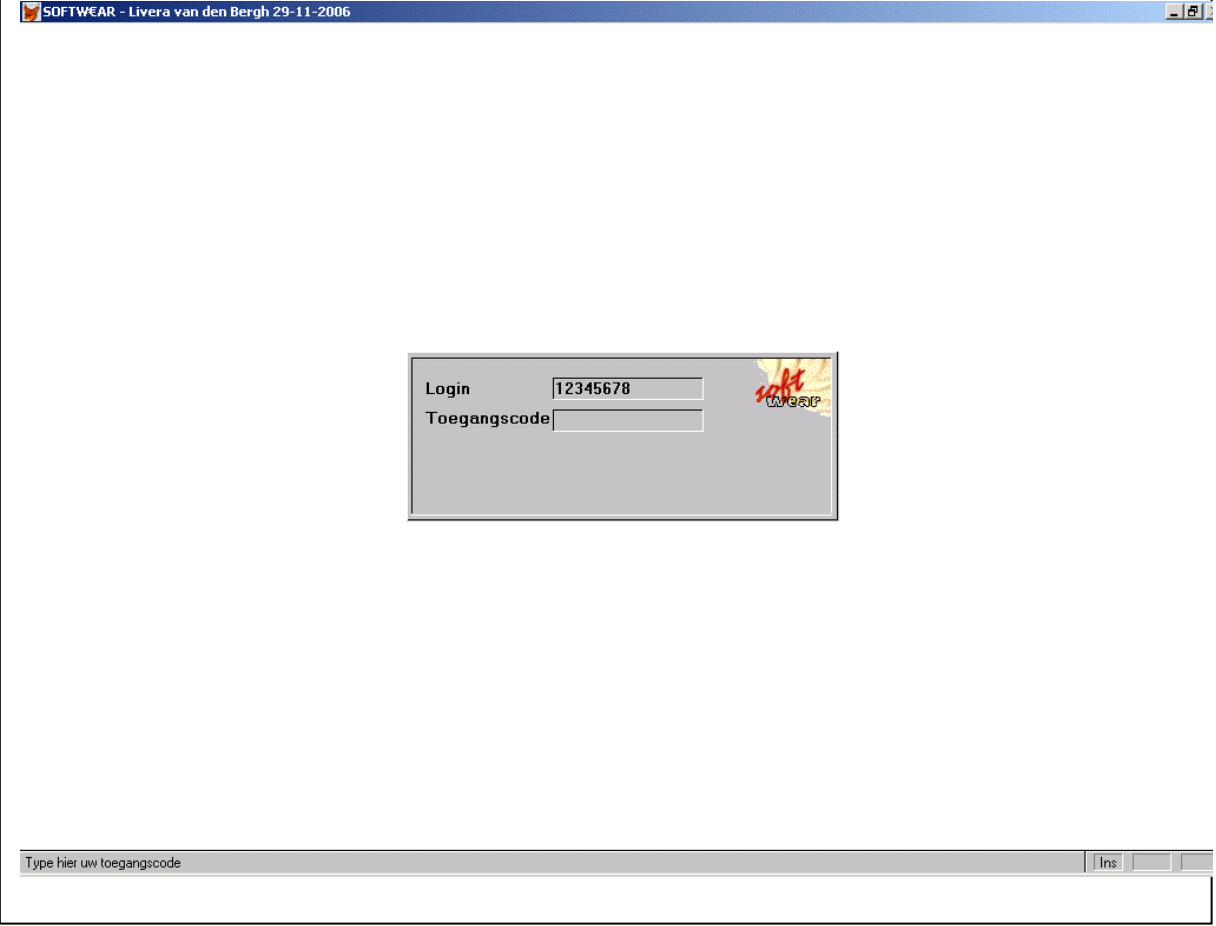

Nu nogmaals de softwear.exe aanklikken en inloggen in softwear hoe u gewend bent.

NB.: Dit is niet een complete softwear en alleen geschikt voor inventarisatie.